# Konfigurieren von FTD-Schnittstellen im Inline-Pair-Modus Ī

# Inhalt

**Einführung Voraussetzungen** Anforderungen Verwendete Komponenten Hintergrundinformationen Konfigurieren der Inline-Paare-Schnittstelle in FTD Netzwerkdiagramm Überprüfung Überprüfen des Betriebs der FTD-Inline-Schnittstelle Grundlegende Theorie Überprüfung 1. Mit Packet-Tracer Überprüfung 2. Senden von TCP-SYN/ACK-Paketen über Inline-Paar Überprüfung 3. Firewall-Engine-Debug für zulässigen Datenverkehr Überprüfung 4. Überprüfen der Link-State-Übertragung Überprüfung 5. Konfigurieren der statischen NAT Blockieren von Paketen im Inline-Paare-Schnittstellenmodus Inline-Paarmodus mit TapP konfigurieren Überprüfung des FTD-Inline-Paars mit Tap-Interface-Operation Inline-Paar und Etherchannel Etherchannel wird über FTD terminiert Etherchannel über FTD Fehlerbehebung Vergleich: Inline-Paar und Inline-Paar mit Tasten Zusammenfassung Zugehörige Informationen

# Einführung

Dieses Dokument beschreibt die Konfiguration, Verifizierung und den Hintergrundbetrieb einer Inline-Paare-Schnittstelle auf einer FirePOWER Threat Defense (FTD)-Appliance.

# Voraussetzungen

## Anforderungen

Für dieses Dokument bestehen keine speziellen Anforderungen.

## Verwendete Komponenten

Die Informationen in diesem Dokument basierend auf folgenden Software- und Hardware-Versionen:

- $\bullet$  Firepower 4150 FTD (Code 6.1.0. $x$  und 6.3. $x$ )
- FirePOWER Management Center (FMC) (Code 6.1.0.x und 6.3.x)

Die Informationen in diesem Dokument beziehen sich auf Geräte in einer speziell eingerichteten Testumgebung. Alle Geräte, die in diesem Dokument benutzt wurden, begannen mit einer gelöschten (Nichterfüllungs) Konfiguration. Wenn Ihr Netzwerk in Betrieb ist, stellen Sie sicher, dass Sie die potenziellen Auswirkungen eines Befehls verstehen.

## Verwandte Produkte

Dieses Dokument kann auch mit den folgenden Hardware- und Softwareversionen verwendet werden:

- ASA5506-X, ASA5506W-X, ASA5506H-X, ASA5508-X, ASA5516-X
- ASA5512-X, ASA5515-X, ASA5525-X, ASA5545-X, ASA555-X
- FPR2100, FPR4100, FPR9300
- VMware (ESXi), Amazon Web Services (AWS), Kernel-basiertes Virtual Machine (KVM)
- FTD Software Code 6.2.x oder höher

# Hintergrundinformationen

FTD ist ein einheitliches Software-Image, das aus zwei Hauptmodulen besteht:

- LINA-Engine
- Snort-Engine

Diese Abbildung zeigt die Interaktion der beiden Engines:

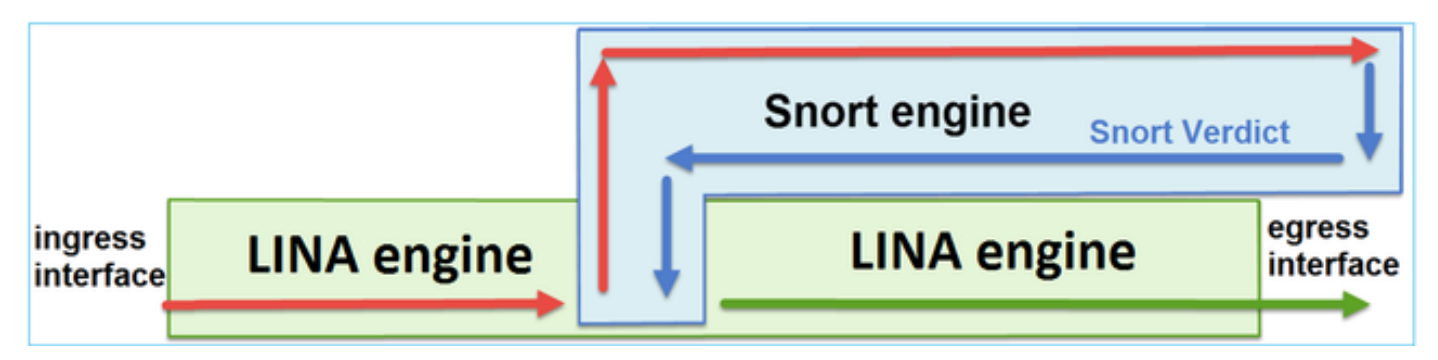

- Ein Paket geht in die Eingangs-Schnittstelle ein, und es wird von der LINA-Engine behandelt
- Wenn die FTD-Richtlinie dies vorschreibt, wird das Paket von der Snort Engine geprüft
- Die Snort-Engine gibt ein Urteil für das Paket zurück.

• Die LINA-Engine verwirft oder leitet das Paket basierend auf dem Urteil von Snort weiter.

FTD stellt zwei Bereitstellungsmodi und sechs Schnittstellenmodi bereit, wie im Bild gezeigt:

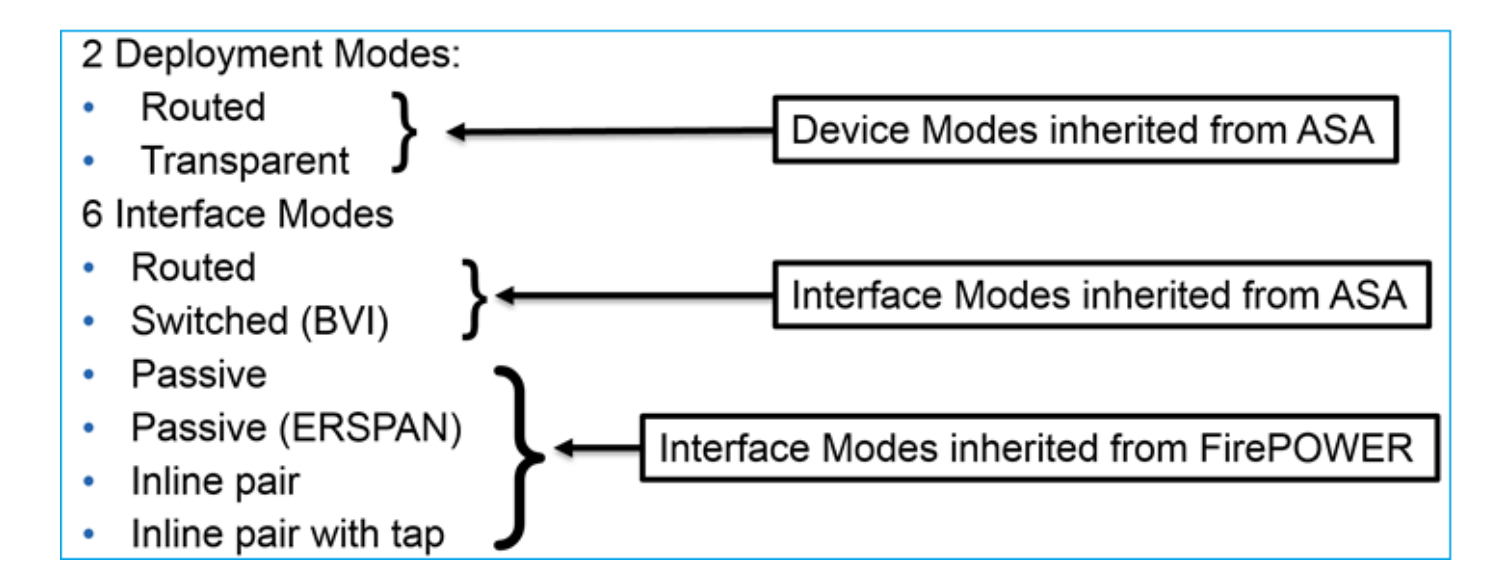

Hinweis: Sie können Schnittstellenmodi auf einer einzigen FTD-Appliance kombinieren.

Im Folgenden finden Sie eine allgemeine Übersicht über die verschiedenen Bereitstellungs- und Schnittstellenmodi der FTD:

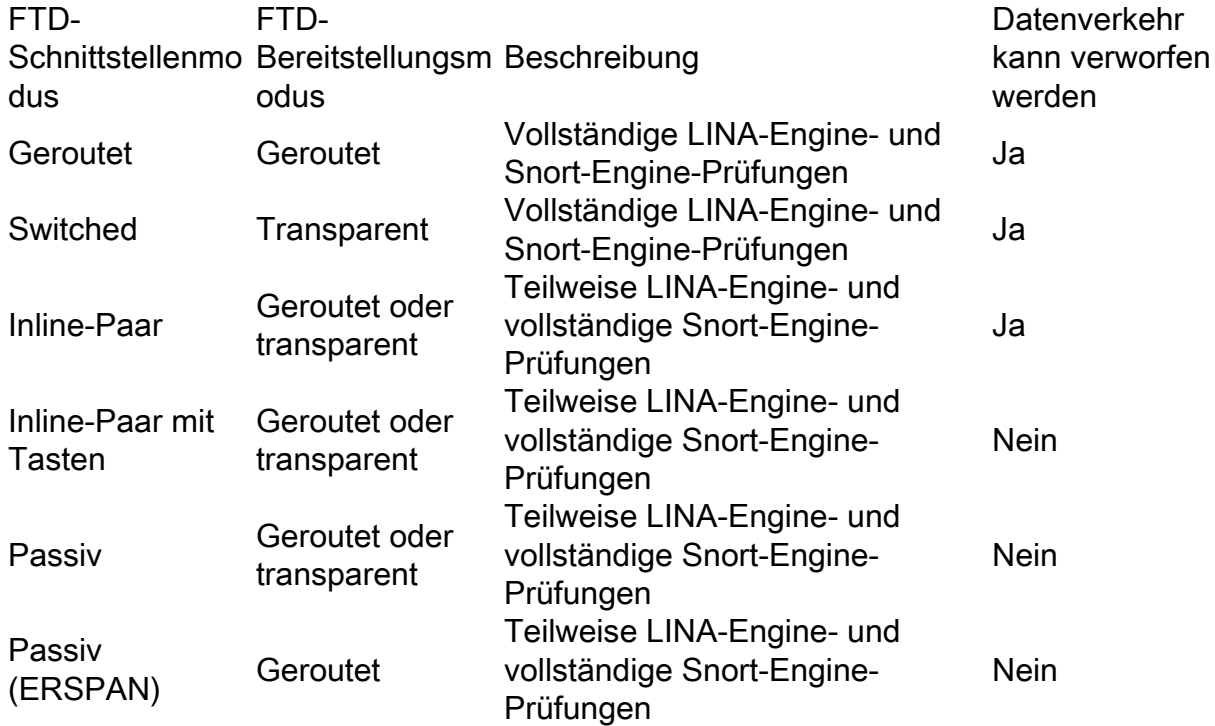

# Konfigurieren der Inline-Paare-Schnittstelle in FTD

## Netzwerkdiagramm

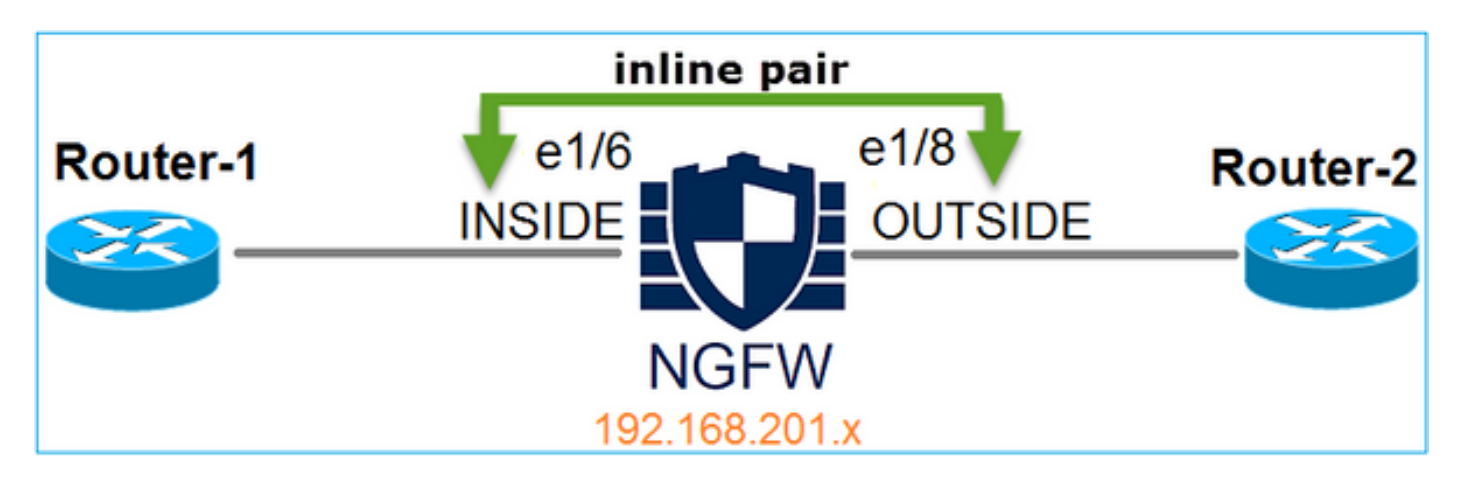

### Anforderung

Konfigurieren Sie die physischen Schnittstellen e1/6 und e1/8 im Inline-Paare-Modus gemäß den folgenden Anforderungen:

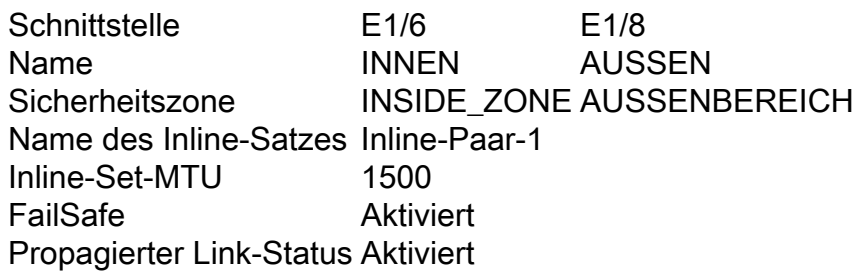

### Lösung

Schritt 1: Um die Konfiguration für die einzelnen Schnittstellen durchzuführen, navigieren Sie zu Devices > Device Management (Geräte > Gerätemanagement), wählen Sie das entsprechende Gerät aus, und wählen Sie Edit (Bearbeiten) aus, wie im Bild gezeigt.

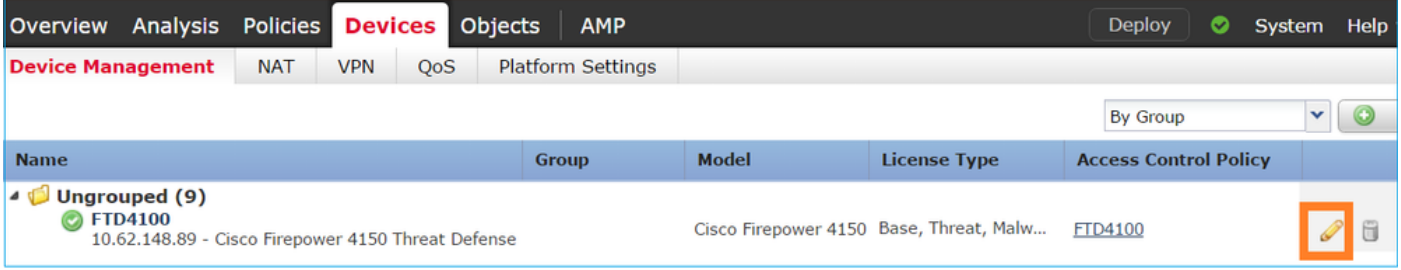

Geben Sie als Nächstes den Namen und die Option Aktiviert für die Schnittstelle an, wie im Bild gezeigt.

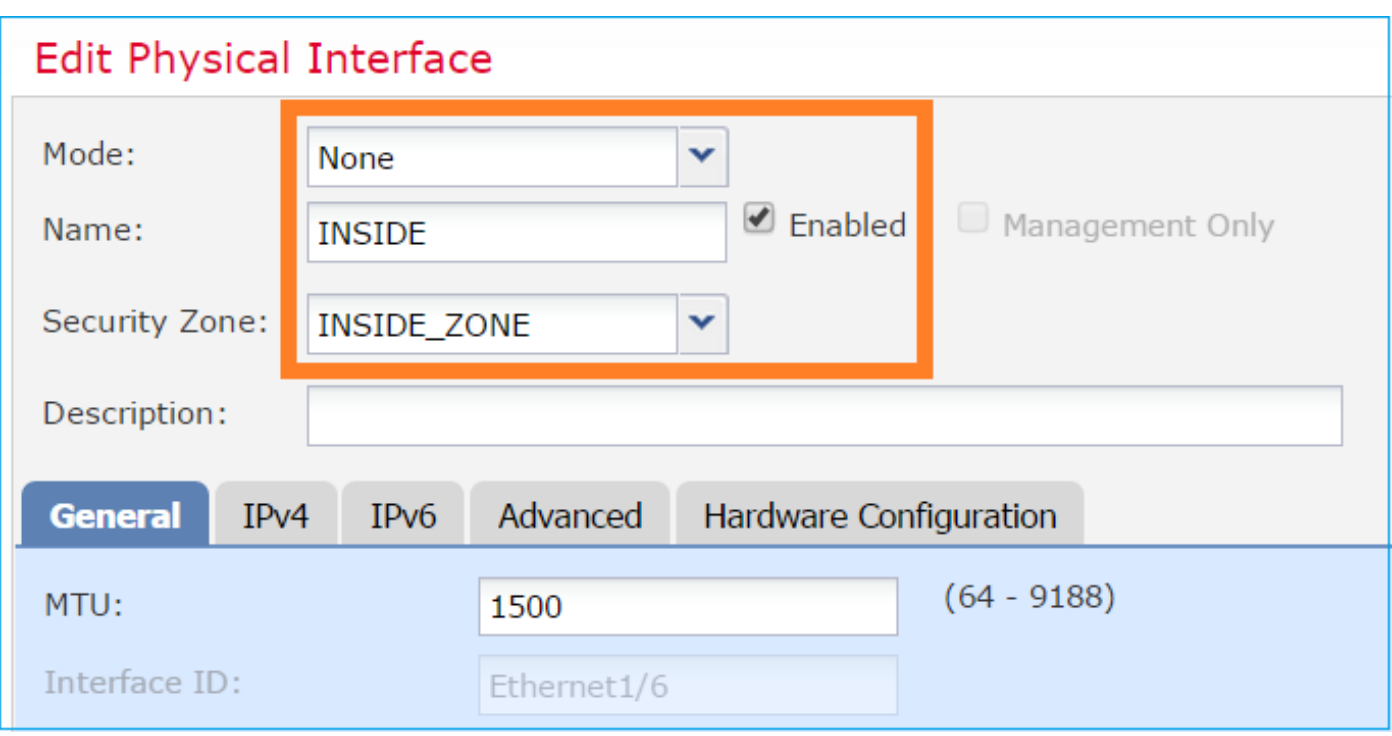

Hinweis: Der Name ist der Name der Schnittstelle.

Ähnlich bei Schnittstelle Ethernet1/8. Das Endergebnis ist wie im Bild dargestellt.

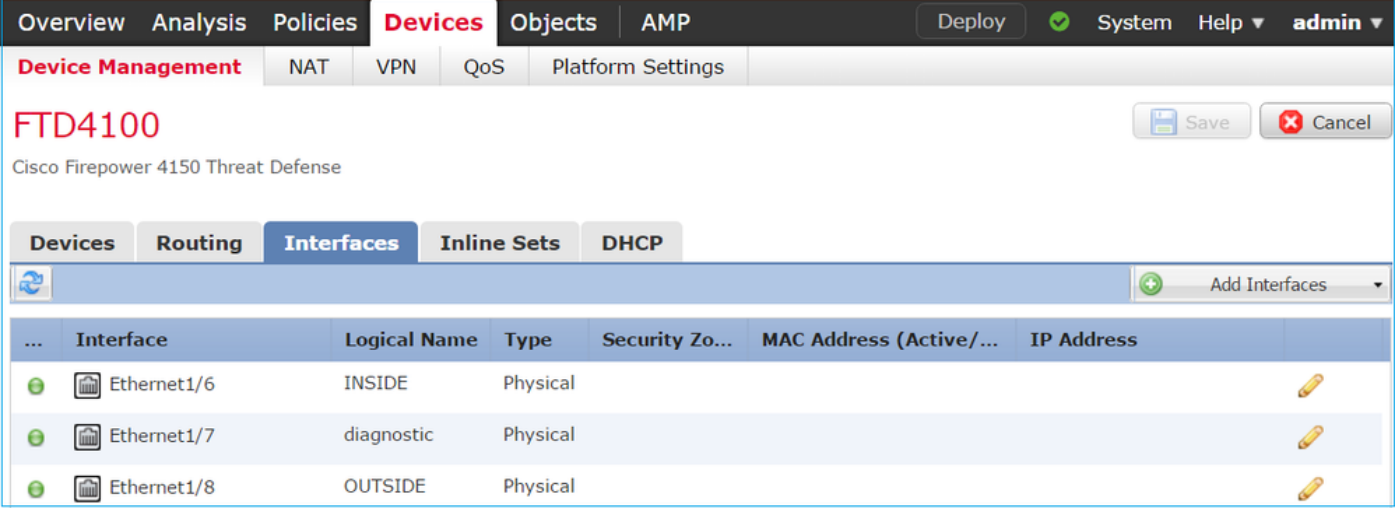

Schritt 2: Konfigurieren Sie das Inline-Paar.

Navigieren Sie zu Inlinesätze > Inlinesatz hinzufügen, wie im Bild gezeigt.

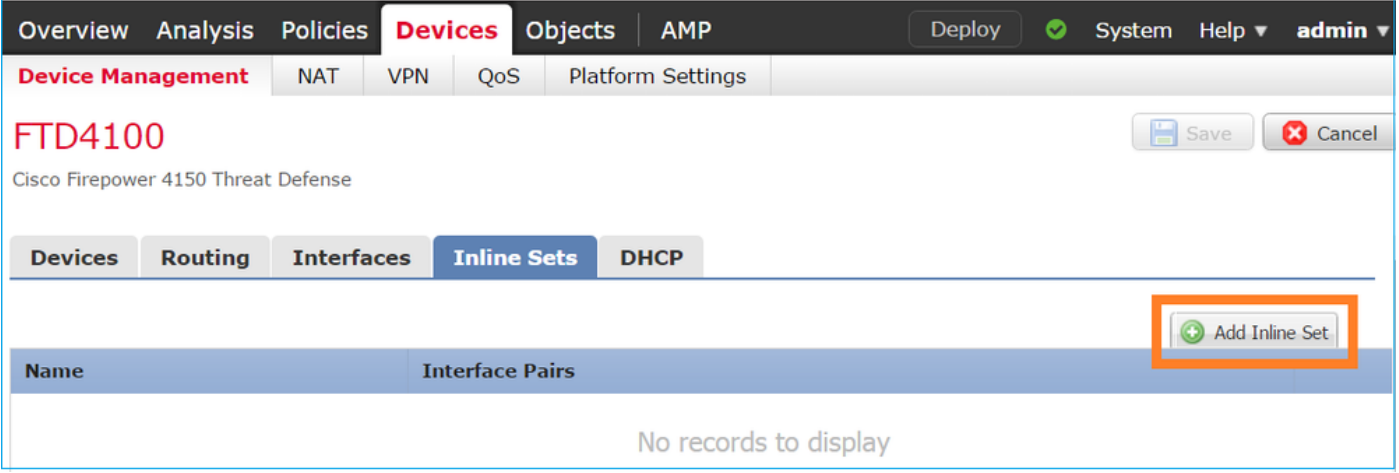

Schritt 3: Konfigurieren Sie die allgemeinen Einstellungen gemäß den im Bild angezeigten Anforderungen.

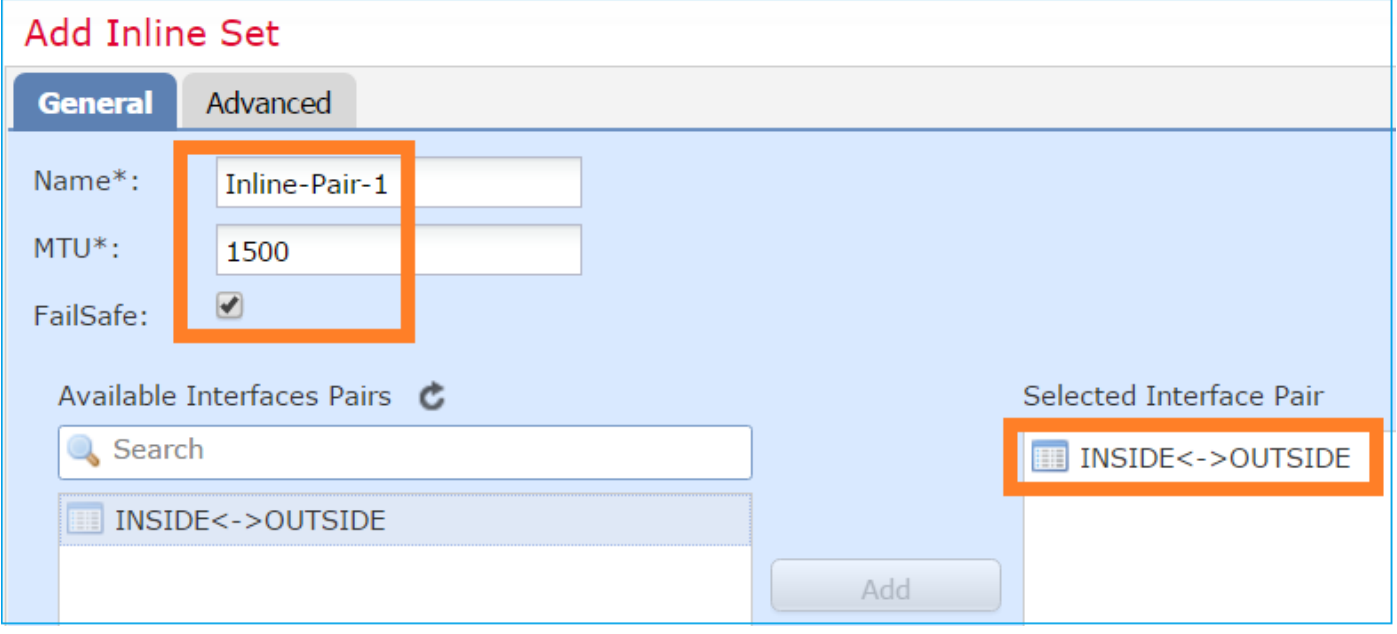

Hinweis: Failsafe ermöglicht, dass der Datenverkehr das Inline-Paar ungeprüft durchläuft, wenn die Schnittstellen-Puffer voll sind (normalerweise sichtbar, wenn das Gerät überladen oder die Snort-Engine überladen ist). Die Puffergröße der Schnittstelle wird dynamisch zugewiesen.

Schritt 4: Aktivieren Sie die Option Propagate Link State (Propagate Link-Status) in den erweiterten Einstellungen, wie im Bild gezeigt.

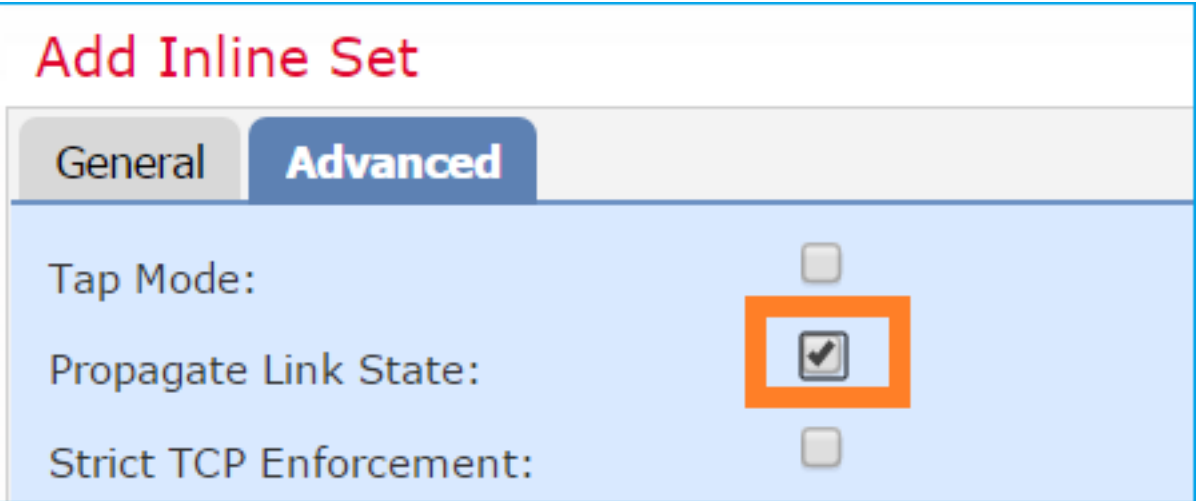

Durch die Übertragung des Verbindungsstatus wird die zweite Schnittstelle im Inline-Schnittstellenpaar automatisch deaktiviert, wenn eine der Schnittstellen im Inline-Set ausfällt.

Schritt 5: Speichern der Änderungen und Bereitstellen.

# Überprüfung

In diesem Abschnitt überprüfen Sie, ob Ihre Konfiguration ordnungsgemäß funktioniert.

Überprüfen Sie die Inline-Paare-Konfiguration aus der FTD-CLI.

## Lösung

Melden Sie sich bei der FTD-CLI an, und überprüfen Sie die Inline-Paare-Konfiguration:

```
> show inline-set
Inline-set Inline-Pair-1
 Mtu is 1500 bytes
 Failsafe mode is on/activated
 Failsecure mode is off
 Tap mode is off
 Propagate-link-state option is on
 hardware-bypass mode is disabled
 Interface-Pair[1]:
   Interface: Ethernet1/6 "INSIDE"
     Current-Status: UP
    Interface: Ethernet1/8 "OUTSIDE"
     Current-Status: UP
   Bridge Group ID: 509
```
>

Hinweis: Die Bridge-Gruppen-ID ist ein Wert, der sich von 0 unterscheidet. Wenn der Tap-Modus aktiviert ist, ist er 0.

Schnittstellen- und Namensinformationen:

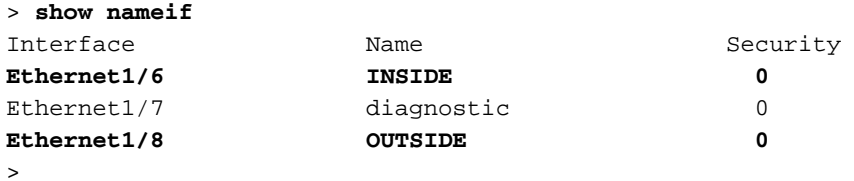

Überprüfen Sie den Schnittstellenstatus:

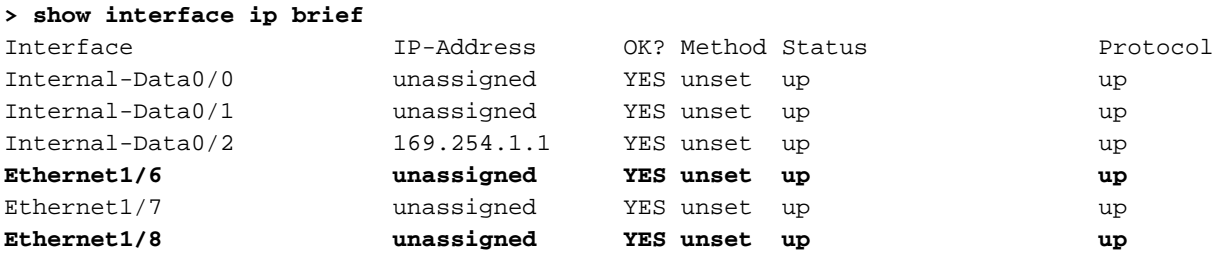

Überprüfen Sie die Informationen zur physischen Schnittstelle:

```
> show interface e1/6
Interface Ethernet1/6 "INSIDE", is up, line protocol is up
 Hardware is EtherSVI, BW 1000 Mbps, DLY 1000 usec
        MAC address 5897.bdb9.770e, MTU 1500
        IPS Interface-Mode: inline, Inline-Set: Inline-Pair-1
        IP address unassigned
 Traffic Statistics for "INSIDE":
        468 packets input, 47627 bytes
        12 packets output, 4750 bytes
        1 packets dropped
      1 minute input rate 0 pkts/sec, 200 bytes/sec
      1 minute output rate 0 pkts/sec, 7 bytes/sec
      1 minute drop rate, 0 pkts/sec
      5 minute input rate 0 pkts/sec, 96 bytes/sec
      5 minute output rate 0 pkts/sec, 8 bytes/sec
      5 minute drop rate, 0 pkts/sec
>show interface e1/8
Interface Ethernet1/8 "OUTSIDE", is up, line protocol is up
 Hardware is EtherSVI, BW 1000 Mbps, DLY 1000 usec
        MAC address 5897.bdb9.774d, MTU 1500
        IPS Interface-Mode: inline, Inline-Set: Inline-Pair-1
        IP address unassigned
  Traffic Statistics for "OUTSIDE":
        12 packets input, 4486 bytes
        470 packets output, 54089 bytes
        0 packets dropped
      1 minute input rate 0 pkts/sec, 7 bytes/sec
      1 minute output rate 0 pkts/sec, 212 bytes/sec
      1 minute drop rate, 0 pkts/sec
      5 minute input rate 0 pkts/sec, 7 bytes/sec
      5 minute output rate 0 pkts/sec, 106 bytes/sec
      5 minute drop rate, 0 pkts/sec
>
```
# Überprüfen des Betriebs der FTD-Inline-Schnittstelle

In diesem Abschnitt werden die folgenden Überprüfungen erläutert, um die Inline-Paare-Operation zu überprüfen:

- Überprüfung 1. Mit Packet-Tracer
- Uberprüfung 2. Aktivieren der Erfassung mit Trace und Senden eines TCP-Pakets zur Synchronisierung/Bestätigung (SYN/ACK) über das Inline-Paar
- Überprüfung 3. Überwachung von FTD-Datenverkehr mithilfe von Firewall-Engine-Debugging
- Überprüfung 4. Überprüfen der Link-State-Weiterleitungsfunktion
- Überprüfung 5. Konfigurieren der NAT (Static Network Address Translation)

## Lösung

### Architekturübersicht

Wenn zwei FTD-Schnittstellen im Inline-Pair-Modus arbeiten, wird ein Paket wie im Bild gezeigt behandelt.

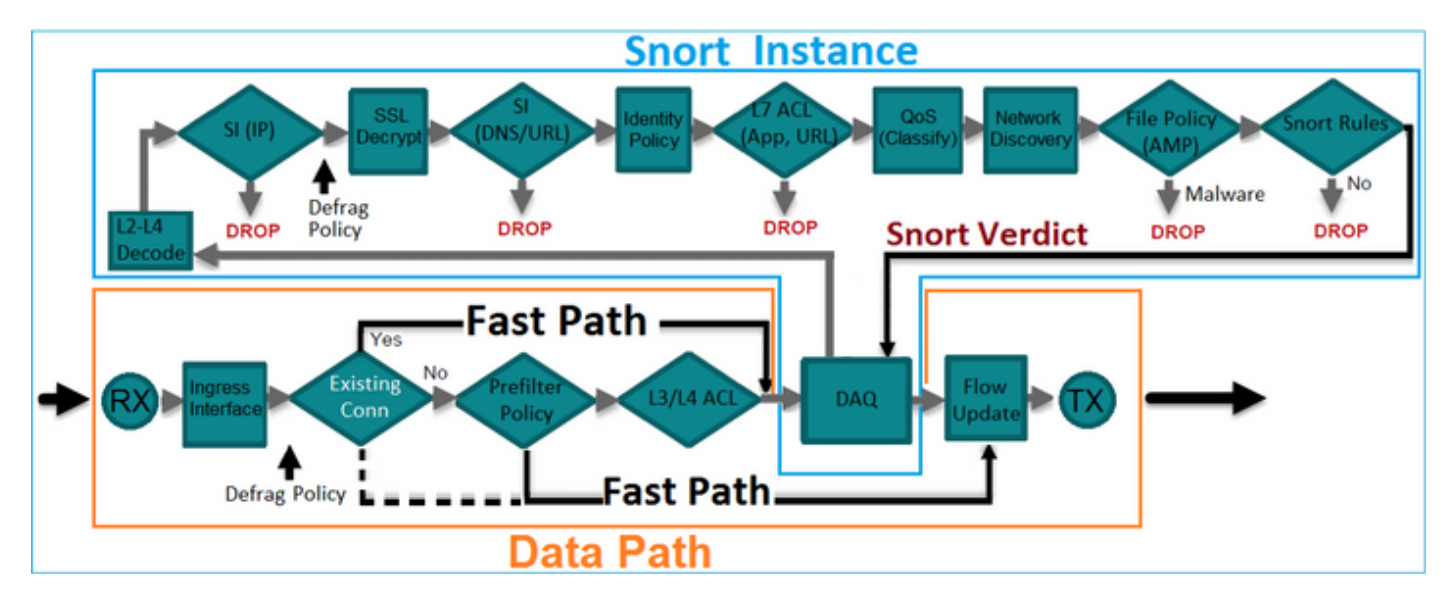

Hinweis: Nur physische Schnittstellen können einem Inline-Paarsatz angehören.

## Grundlegende Theorie

- Wenn Sie ein Inline-Paar konfigurieren, werden physische Schnittstellen 2 intern überbrückt
- Sehr ähnlich wie klassisches Inline Intrusion Prevention System (IPS)
- Verfügbar im Bereitstellungsmodus Routed oder Transparent
- Die meisten LINA-Engine-Funktionen (NAT, Routing usw.) sind für Datenflüsse, die ein Inline-● Paar durchlaufen, nicht verfügbar
- Transitverkehr kann verworfen werden
- Es werden einige LINA-Engine-Prüfungen und vollständige Snort Engine-Prüfungen angewendet.

Der letzte Punkt kann visualisiert werden, wie im Bild gezeigt:

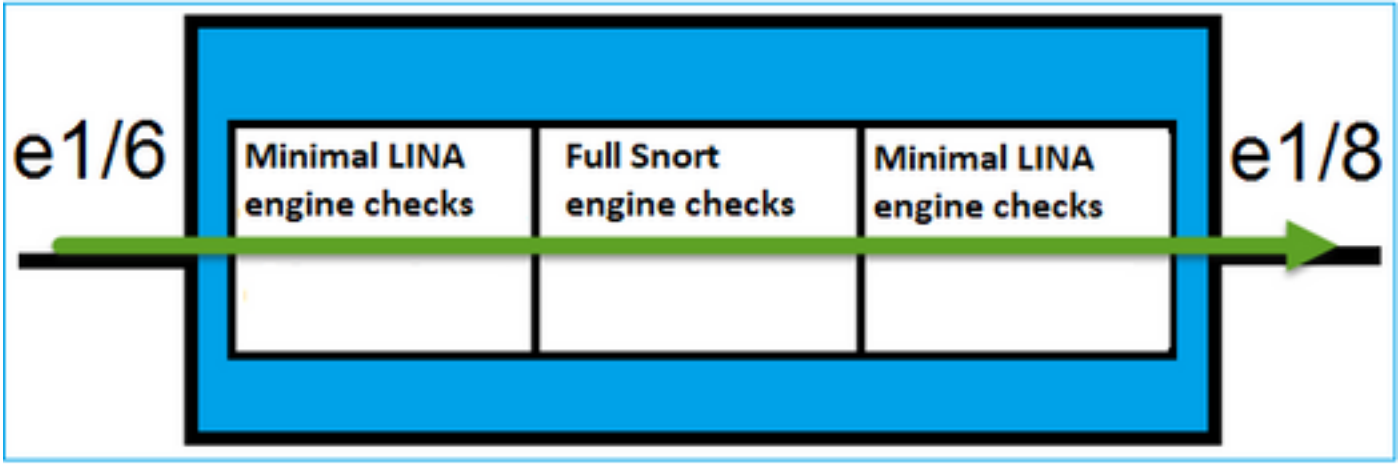

## Überprüfung 1. Mit Packet-Tracer

Die Packet-Tracer-Ausgabe, die ein Paket emuliert, das das Inline-Paar passiert, wobei die wichtigsten Punkte hervorgehoben werden:

> **packet-tracer input INSIDE tcp 192.168.201.50 1111 192.168.202.50 80** Phase: 1 Type: ACCESS-LIST Subtype: Result: ALLOW Config: Implicit Rule Additional Information: MAC Access list **Phase: 2 Type: NGIPS-MODE** Subtype: ngips-mode Result: ALLOW Config: Additional Information: **The flow ingressed an interface configured for NGIPS mode and NGIPS services will be applied Phase: 3 Type: ACCESS-LIST** Subtype: log Result: ALLOW Config: access-group CSM\_FW\_ACL\_ global access-list CSM\_FW\_ACL\_ advanced permit ip any any rule-id 268438528 access-list CSM\_FW\_ACL\_ remark rule-id 268438528: ACCESS POLICY: FTD4100 - Default/1 access-list CSM\_FW\_ACL\_ remark rule-id 268438528: L4 RULE: DEFAULT ACTION RULE **Additional Information: This packet will be sent to snort for additional processing where a verdict will be reached Phase: 4 Type: NGIPS-EGRESS-INTERFACE-LOOKUP** Subtype: Resolve Egress Interface

Result: ALLOW Config: **Additional Information: Ingress interface INSIDE is in NGIPS inline mode. Egress interface OUTSIDE is determined by inline-set configuration**

**Phase: 5 Type: FLOW-CREATION** Subtype: Result: ALLOW Config: Additional Information: New flow created with id 106, packet dispatched to next module Result: input-interface: INSIDE input-status: up input-line-status: up Action: allow

>

## Überprüfung 2. Senden von TCP-SYN/ACK-Paketen über Inline-Paar

Sie können TCP-SYN/ACK-Pakete mithilfe eines Pakets generieren, das ein Dienstprogramm wie Scapy erstellt. Diese Syntax generiert 3 Pakete mit aktivierten SYN/ACK-Flags:

```
root@KALI:~# scapy
INFO: Can't import python gnuplot wrapper . Won't be able to plot.
WARNING: No route found for IPv6 destination :: (no default route?)
Welcome to Scapy (2.2.0)
>>> conf.iface='eth0'
>>> packet = IP(dst="192.168.201.60")/TCP(flags="SA",dport=80)
>>> syn_ack=[]
>>> for i in range(0,3): # Send 3 packets
... syn_ack.extend(packet)
...
>>> send(syn_ack)
Aktivieren Sie diese Erfassung über FTD-CLI, und senden Sie einige TCP-SYN/ACK-Pakete:
```
> **capture CAPI interface INSIDE trace match ip host 192.168.201.60 any** >**capture CAPO interface OUTSIDE match ip host 192.168.201.60 any** >

Nachdem Sie die Pakete über FTD gesendet haben, wird eine Verbindung angezeigt, die erstellt wurde:

```
> show conn detail
1 in use, 34 most used
Flags: A - awaiting responder ACK to SYN, a - awaiting initiator ACK to SYN,
       b - TCP state-bypass or nailed,
       C - CTIQBE media, c - cluster centralized,
       D - DNS, d - dump, E - outside back connection, e - semi-distributed,
       F - initiator FIN, f - responder FIN,
       G - group, g - MGCP, H - H.323, h - H.225.0, I - initiator data,
       i - incomplete, J - GTP, j - GTP data, K - GTP t3-response
       k - Skinny media, M - SMTP data, m - SIP media, N - inspected by Snort, n - GUP
       O - responder data, P - inside back connection,
       q - SQL*Net data, R - initiator acknowledged FIN,
       R - UDP SUNRPC, r - responder acknowledged FIN,
       T - SIP, t - SIP transient, U - up,
      V - VPN orphan, v - M3UR W - WAAS,
       w - secondary domain backup,
```

```
 X - inspected by service module,
      x - per session, Y - director stub flow, y - backup stub flow,
      Z - Scansafe redirection, z - forwarding stub flow
TCP Inline-Pair-1:OUTSIDE(OUTSIDE): 192.168.201.60/80 Inline-Pair-1:INSIDE(INSIDE):
192.168.201.50/20,
    flags b N, idle 13s, uptime 13s, timeout 1h0m, bytes 0
```
>

Hinweis: b-Flag - Eine klassische ASA würde ein unerwünschtes SYN/ACK-Paket verwerfen, wenn der TCP-State-Bypass nicht aktiviert wurde. Eine FTD-Schnittstelle im Inline-Pair-Modus verarbeitet eine TCP-Verbindung im TCP-Zustandsumgehungsmodus und verwirft keine TCP-Pakete, die nicht zu den bereits vorhandenen Verbindungen gehören.

Hinweis: N-Markierung - Das Paket wird von der FTD Snort Engine geprüft.

Die Aufzeichnungen belegen dies, da Sie die drei Pakete sehen können, die die FTD passieren:

```
> show capture CAPI
3 packets captured
  1: 15:27:54.327146 192.168.201.50.20 > 192.168.201.60.80: S 0:0(0) ack 0 win 8192
  2: 15:27:54.330000 192.168.201.50.20 > 192.168.201.60.80: S 0:0(0) ack 0 win 8192
  3: 15:27:54.332517 192.168.201.50.20 > 192.168.201.60.80: S 0:0(0) ack 0 win 8192
3 packets shown
```
>

3 Pakete verlassen das FTD-Gerät:

#### > **show capture CAPO**

```
3 packets captured
```

```
 1: 15:27:54.327299 192.168.201.50.20 > 192.168.201.60.80: S 0:0(0) ack 0 win 8192
  2: 15:27:54.330030 192.168.201.50.20 > 192.168.201.60.80: S 0:0(0) ack 0 win 8192
  3: 15:27:54.332548 192.168.201.50.20 > 192.168.201.60.80: S 0:0(0) ack 0 win 8192
3 packets shown
>
```
Mit Trace des ersten Erfassungspakets werden einige zusätzliche Informationen angezeigt, z. B. das Snort Engine-Urteil:

```
> show capture CAPI packet-number 1 trace
3 packets captured
   1: 15:27:54.327146 192.168.201.50.20 > 192.168.201.60.80: S 0:0(0) ack 0 win 8192
Phase: 1
Type: CAPTURE
Subtype:
Result: ALLOW
Config:
Additional Information:
MAC Access list
```
Phase: 2 Type: ACCESS-LIST Subtype: Result: ALLOW Config: Implicit Rule Additional Information: MAC Access list **Phase: 3 Type: NGIPS-MODE Subtype: ngips-mode Result: ALLOW Config: Additional Information: The flow ingressed an interface configured for NGIPS mode and NGIPS services will be applied** Phase: 4 Type: ACCESS-LIST Subtype: log Result: ALLOW Config: access-group CSM\_FW\_ACL\_ global access-list CSM\_FW\_ACL\_ advanced permit ip any any rule-id 268438528 access-list CSM\_FW\_ACL\_ remark rule-id 268438528: ACCESS POLICY: FTD4100 - Default/1 access-list CSM\_FW\_ACL\_ remark rule-id 268438528: L4 RULE: DEFAULT ACTION RULE **Additional Information: This packet will be sent to snort for additional processing where a verdict will be reached Phase: 5 Type: NGIPS-EGRESS-INTERFACE-LOOKUP Subtype: Resolve Egress Interface Result: ALLOW Config: Additional Information: Ingress interface INSIDE is in NGIPS inline mode. Egress interface OUTSIDE is determined by inline-set configuration** Phase: 6 Type: FLOW-CREATION Subtype: Result: ALLOW Config: Additional Information: New flow created with id 282, packet dispatched to next module **Phase: 7 Type: EXTERNAL-INSPECT** Subtype: Result: ALLOW Config: Additional Information: **Application: 'SNORT Inspect' Phase: 8 Type: SNORT** Subtype: **Result: ALLOW** Config: **Additional Information: Snort Verdict: (pass-packet) allow this packet** Phase: 9

Type: CAPTURE

Subtype: Result: ALLOW Config: Additional Information: MAC Access list Result: input-interface: OUTSIDE

input-status: up input-line-status: up Action: allow

1 packet shown >

Der Trace des zweiten aufgezeichneten Pakets zeigt, dass das Paket mit einer vorhandenen Verbindung übereinstimmt, sodass es die ACL-Prüfung umgeht, aber trotzdem von der Snort-Engine überprüft wird:

> **show capture CAPI packet-number 2 trace** 3 packets captured 2: 15:27:54.330000 192.168.201.50.20 > 192.168.201.60.80: **S** 0:0(0) **ack** 0 win 8192 Phase: 1 Type: CAPTURE Subtype: Result: ALLOW Config: Additional Information: MAC Access list Phase: 2 Type: ACCESS-LIST Subtype: Result: ALLOW Config: Implicit Rule Additional Information: MAC Access list **Phase: 3 Type: FLOW-LOOKUP Subtype:ing Result: ALLOW Config: Additional Information: Found flow with id 282, using existing flow Phase: 4 Type: EXTERNAL-INSPECT** Subtype: Result: ALLOW Config: **Additional Information: Application: 'SNORT Inspect'**

```
Phase: 5
Type: SNORT
Subtype:
Result: ALLOW
Config:
Additional Information:
Snort Verdict: (pass-packet) allow this packet
Phase: 6
Type: CAPTURE
Subtype:
Result: ALLOW
Config:
Additional Information:
MAC Access list
Result:
input-interface: OUTSIDE
input-status: up
input-line-status: up
Action: allow
1 packet shown
>
```
## Überprüfung 3. Firewall-Engine-Debug für zulässigen Datenverkehr

Firewall-Engine-Debugging wird für bestimmte Komponenten der FTD Snort Engine ausgeführt, wie die Zugriffskontrollrichtlinie, wie im Bild gezeigt:

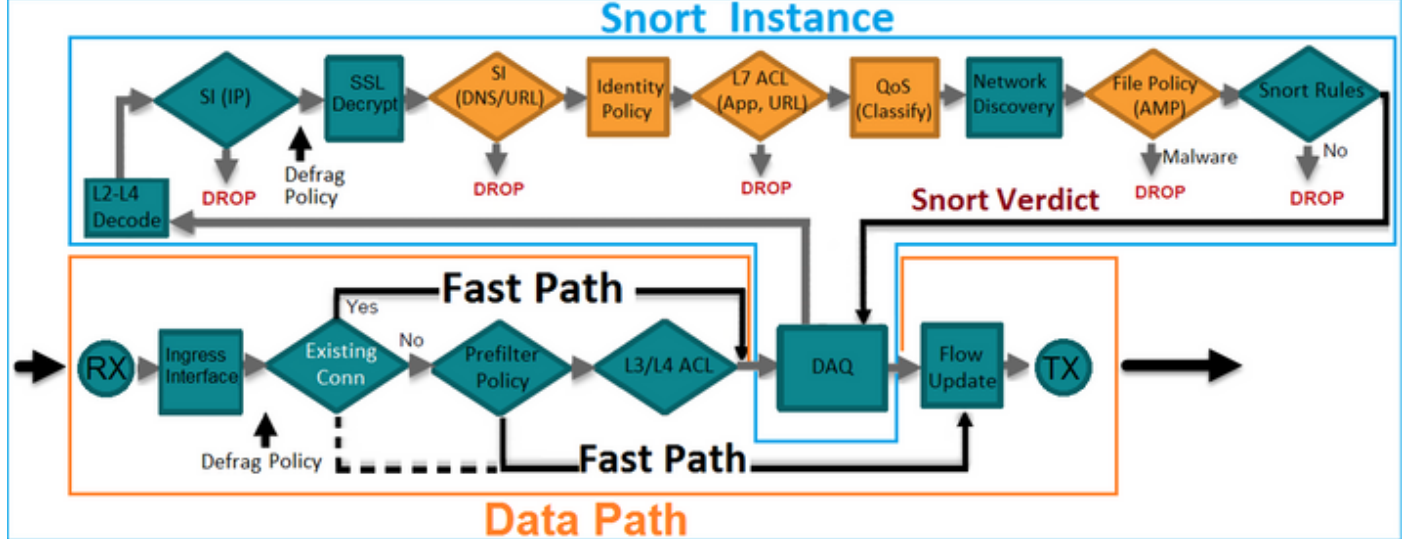

Wenn Sie die TCP-SYN/ACK-Pakete über das Inline-Paar senden, sehen Sie in der Debug-Ausgabe:

#### > **system support firewall-engine-debug**

```
Please specify an IP protocol: tcp
Please specify a client IP address:
Please specify a client port:
Please specify a server IP address: 192.168.201.60
Please specify a server port: 80
Monitoring firewall engine debug messages
```
**192.168.201.60-80 > 192.168.201.50-20 6 AS 4 I 12 New session 192.168.201.60-80 > 192.168.201.50-20 6 AS 4 I 12 using HW or preset rule order 3, id 268438528 action Allow and prefilter rule 0 192.168.201.60-80 > 192.168.201.50-20 6 AS 4 I 12 allow action 192.168.201.60-80 > 192.168.201.50-20 6 AS 4 I 12 Deleting session**

### Überprüfung 4. Überprüfen der Link-State-Übertragung

Aktivieren Sie die Pufferprotokollierung auf FTD, und schalten Sie den mit der e1/6-Schnittstelle verbundenen Switch-Port aus. Bei FTD CLI sind beide Schnittstellen ausgefallen:

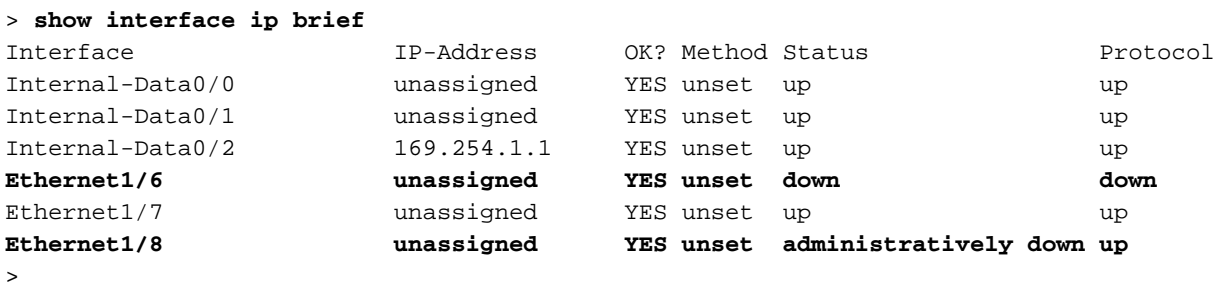

Die FTD-Protokolle werden angezeigt:

#### > **show logging**

> **show inline-set**

```
Jan 03 2017 15:53:19: %ASA-4-411002: Line protocol on Interface Ethernet1/6, changed state to
down
Jan 03 2017 15:53:19: %ASA-4-411004: Interface OUTSIDE, changed state to administratively down
Jan 03 2017 15:53:19: %ASA-4-411004: Interface Ethernet1/8, changed state to administratively
down
Jan 03 2017 15:53:19: %ASA-4-812005: Link-State-Propagation activated on inline-pair due to
failure of interface Ethernet1/6(INSIDE) bringing down pair interface Ethernet1/8(OUTSIDE)
>
```
Der Inline-Set-Status zeigt den Status der beiden Schnittstellenmember an:

```
Inline-set Inline-Pair-1
 Mtu is 1500 bytes
 Failsafe mode is on/activated
 Failsecure mode is off
 Tap mode is off
 Propagate-link-state option is on
 hardware-bypass mode is disabled
Interface-Pair[1]:
     Interface: Ethernet1/6 "INSIDE"
       Current-Status: Down(Propagate-Link-State-Activated)
     Interface: Ethernet1/8 "OUTSIDE"
       Current-Status: Down(Down-By-Propagate-Link-State)
    Bridge Group ID: 509
>
```
Beachten Sie den Unterschied im Status der beiden Schnittstellen:

```
> show interface e1/6
Interface Ethernet1/6 "INSIDE", is down, line protocol is down
 Hardware is EtherSVI, BW 1000 Mbps, DLY 1000 usec
        MAC address 5897.bdb9.770e, MTU 1500
        IPS Interface-Mode: inline, Inline-Set: Inline-Pair-1
        Propagate-Link-State-Activated
        IP address unassigned
  Traffic Statistics for "INSIDE":
        3393 packets input, 234923 bytes
        120 packets output, 49174 bytes
       1 packets dropped
      1 minute input rate 0 pkts/sec, 0 bytes/sec
      1 minute output rate 0 pkts/sec, 0 bytes/sec
      1 minute drop rate, 0 pkts/sec
      5 minute input rate 0 pkts/sec, 6 bytes/sec
      5 minute output rate 0 pkts/sec, 3 bytes/sec
      5 minute drop rate, 0 pkts/sec
>
```
Und für die Ethernet1/8-Schnittstelle:

```
> show interface e1/8
Interface Ethernet1/8 "OUTSIDE", is administratively down, line protocol is up
 Hardware is EtherSVI, BW 1000 Mbps, DLY 1000 usec
        MAC address 5897.bdb9.774d, MTU 1500
        IPS Interface-Mode: inline, Inline-Set: Inline-Pair-1
        Down-By-Propagate-Link-State
        IP address unassigned
 Traffic Statistics for "OUTSIDE":
        120 packets input, 46664 bytes
        3391 packets output, 298455 bytes
        0 packets dropped
      1 minute input rate 0 pkts/sec, 0 bytes/sec
      1 minute output rate 0 pkts/sec, 0 bytes/sec
      1 minute drop rate, 0 pkts/sec
      5 minute input rate 0 pkts/sec, 3 bytes/sec
      5 minute output rate 0 pkts/sec, 8 bytes/sec
      5 minute drop rate, 0 pkts/sec
>
```
Nachdem Sie den Switch-Port erneut aktiviert haben, werden folgende FTD-Protokolle angezeigt:

```
> show logging
...
Jan 03 2017 15:59:35: %ASA-4-411001: Line protocol on Interface Ethernet1/6, changed state to up
Jan 03 2017 15:59:35: %ASA-4-411003: Interface Ethernet1/8, changed state to administratively up
Jan 03 2017 15:59:35: %ASA-4-411003: Interface OUTSIDE, changed state to administratively up
Jan 03 2017 15:59:35: %ASA-4-812006: Link-State-Propagation de-activated on inline-pair due to
recovery of interface Ethernet1/6(INSIDE) bringing up pair interface Ethernet1/8(OUTSIDE)
>
```
## Überprüfung 5. Konfigurieren der statischen NAT

### Lösung

NAT wird für Schnittstellen, die im Inline-, Inline-Tap- oder passiven Modus betrieben werden, nicht unterstützt:

[http://www.cisco.com/c/en/us/td/docs/security/firepower/601/configuration/guide/fpmc-config](/content/en/us/td/docs/security/firepower/601/configuration/guide/fpmc-config-guide-v601/Network_Address_Translation__NAT__for_Threat_Defense.html)quide-v601/Network Address Translation NAT for Threat Defense.html

## Blockieren von Paketen im Inline-Paare-Schnittstellenmodus

Erstellen Sie eine Blockregel, senden Sie Datenverkehr über das FTD Inline-Paar, und beobachten Sie das Verhalten wie im Bild gezeigt.

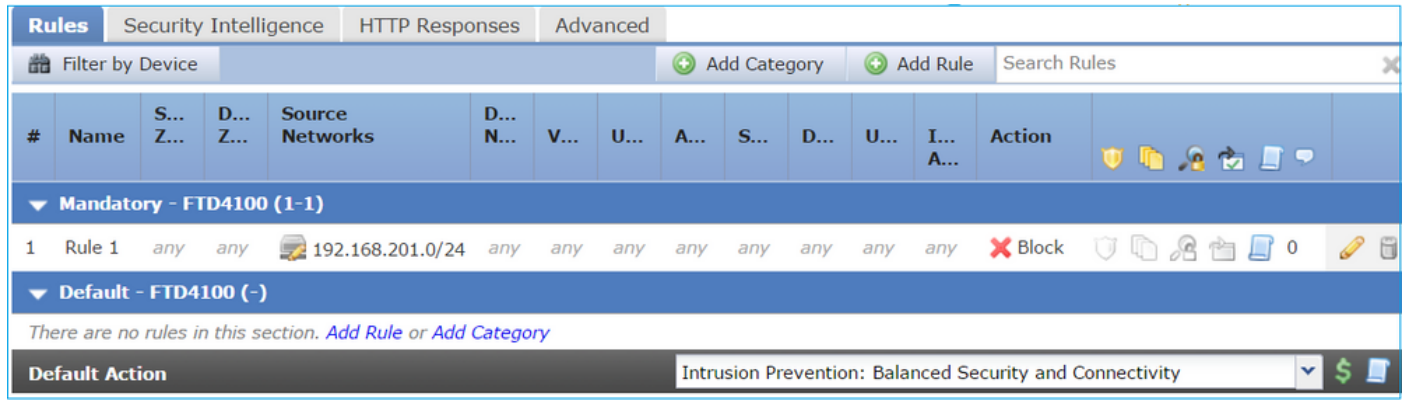

### Lösung

Aktivieren Sie die Erfassung mit Ablaufverfolgung, und senden Sie die SYN/ACK-Pakete über das FTD-Inline-Paar. Der Datenverkehr wird blockiert:

#### > **show capture**

```
capture CAPI type raw-data trace interface INSIDE [Capturing - 210 bytes]
  match ip host 192.168.201.60 any
capture CAPO type raw-data interface OUTSIDE [Capturing - 0 bytes]
  match ip host 192.168.201.60 any
```
Mit der Ablaufverfolgung zeigt ein Paket Folgendes an:

> **show capture CAPI packet-number 1 trace**

3 packets captured

```
 1: 16:12:55.785085 192.168.201.50.20 > 192.168.201.60.80: S 0:0(0) ack 0 win 8192
Phase: 1
Type: CAPTURE
Subtype:
Result: ALLOW
Config:
Additional Information:
MAC Access list
Phase: 2
Type: ACCESS-LIST
Subtype:
Result: ALLOW
Config:
Implicit Rule
Additional Information:
MAC Access list
Phase: 3
Type: NGIPS-MODE
Subtype: ngips-mode
Result: ALLOW
```
Config: **Additional Information: The flow ingressed an interface configured for NGIPS mode and NGIPS services will be applied**

```
Phase: 4
Type: ACCESS-LIST
Subtype: log
Result: DROP
Config:
access-group CSM_FW_ACL_ global
access-list CSM_FW_ACL_ advanced deny ip 192.168.201.0 255.255.255.0 any rule-id 268441600
event-log flow-start
access-list CSM_FW_ACL_ remark rule-id 268441600: ACCESS POLICY: FTD4100 - Mandatory/1
access-list CSM_FW_ACL_ remark rule-id 268441600: L4 RULE: Rule 1
Additional Information:
Result:
input-interface: INSIDE
input-status: up
input-line-status: up
Action: drop
Drop-reason: (acl-drop) Flow is denied by configured rule
```
1 packet shown

In dieser Spur ist zu erkennen, dass das Paket von der FTD LINA Engine verworfen und nicht an die FTD Snort Engine weitergeleitet wurde.

## Inline-Paarmodus mit TapP konfigurieren

Aktivieren Sie den Tap-Modus im Inline-Paar.

### Lösung

Navigieren Sie zu Geräte > Gerätemanagement > Inlinesätze > Inlinesatz bearbeiten > Erweitert, und aktivieren Sie den im Bild angezeigten Modus.

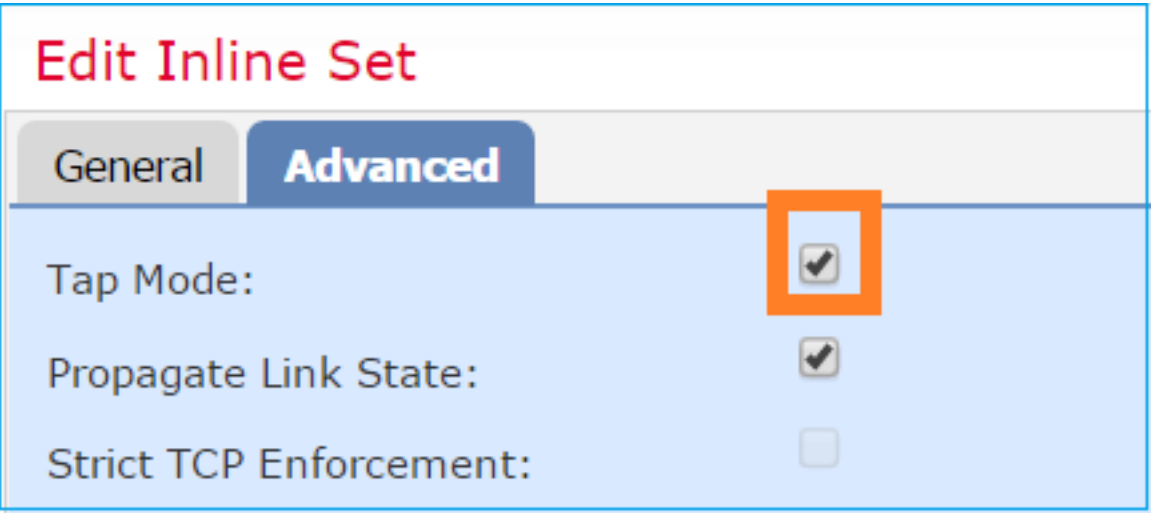

## Überprüfung

```
> show inline-set
```

```
Inline-set Inline-Pair-1
  Mtu is 1500 bytes
  Failsafe mode is on/activated
  Failsecure mode is off
   Tap mode is on
   Propagate-link-state option is on
   hardware-bypass mode is disabled
   Interface-Pair[1]:
     Interface: Ethernet1/6 "INSIDE"
       Current-Status: UP
     Interface: Ethernet1/8 "OUTSIDE"
      Current-Status: UP
     Bridge Group ID: 0
>
```
# Überprüfung des FTD-Inline-Paars mit Tap-Interface-Operation

## Grundlegende Theorie

- Wenn Sie ein Inline-Paar mit Tap 2 konfigurieren, werden physische Schnittstellen intern überbrückt
- Es ist im Routed- oder Transparent Deployment-Modus verfügbar
- Die meisten LINA-Engine-Funktionen (NAT, Routing usw.) sind für Datenflüsse, die das Inline-● Paar durchlaufen, nicht verfügbar
- Tatsächlicher Datenverkehr kann nicht verworfen werden
- Es werden einige LINA-Engine-Überprüfungen angewendet, zusammen mit vollständigen Snort Engine-Prüfungen für eine Kopie des tatsächlichen Datenverkehrs.

Der letzte Punkt ist, wie im Bild gezeigt:

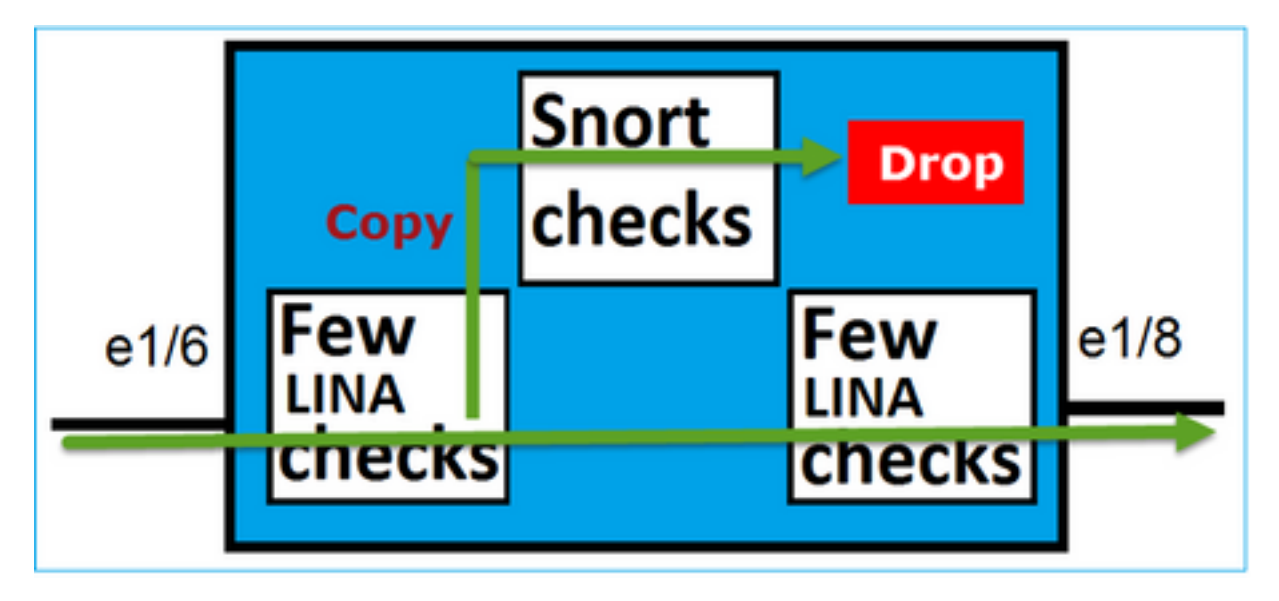

Das Inline-Paar mit dem Tap-Modus verwirft den Transitverkehr nicht. Mit der Nachverfolgung eines Pakets wird Folgendes bestätigt:

#### > **show capture CAPI packet-number 2 trace**

3 packets captured 2: 13:34:30.685084 192.168.201.50.20 > 192.168.201.60.80: S 0:0(0) win 8192 Phase: 1 Type: CAPTURE Subtype: Result: ALLOW Config: Additional Information: MAC Access list Phase: 2 Type: ACCESS-LIST Subtype: Result: ALLOW Config: Implicit Rule Additional Information: MAC Access list **Phase: 3 Type: NGIPS-MODE Subtype: ngips-mode** Result: ALLOW Config: Additional Information: **The flow ingressed an interface configured for NGIPS mode and NGIPS services will be applied Phase: 4 Type: ACCESS-LIST Subtype: log Result: WOULD HAVE DROPPED** Config: access-group CSM\_FW\_ACL\_ global access-list CSM\_FW\_ACL\_ advanced deny ip 192.168.201.0 255.255.255.0 any rule-id 268441600 event-log flow-start access-list CSM\_FW\_ACL\_ remark rule-id 268441600: ACCESS POLICY: FTD4100 - Mandatory/1 access-list CSM\_FW\_ACL\_ remark rule-id 268441600: L4 RULE: Rule 1 Additional Information: Result: input-interface: INSIDE input-status: up input-line-status: up **Action: Access-list would have dropped, but packet forwarded due to inline-tap**

1 packet shown >

## Inline-Paar und Etherchannel

Sie haben zwei Möglichkeiten, ein Inline-Paar mit einem EtherChannel zu konfigurieren:

- 1. Etherchannel wird über FTD terminiert
- 2. Etherchannel über FTD (erfordert FXOS-Code 2.3.1.3 und höher)

## Etherchannel wird über FTD terminiert

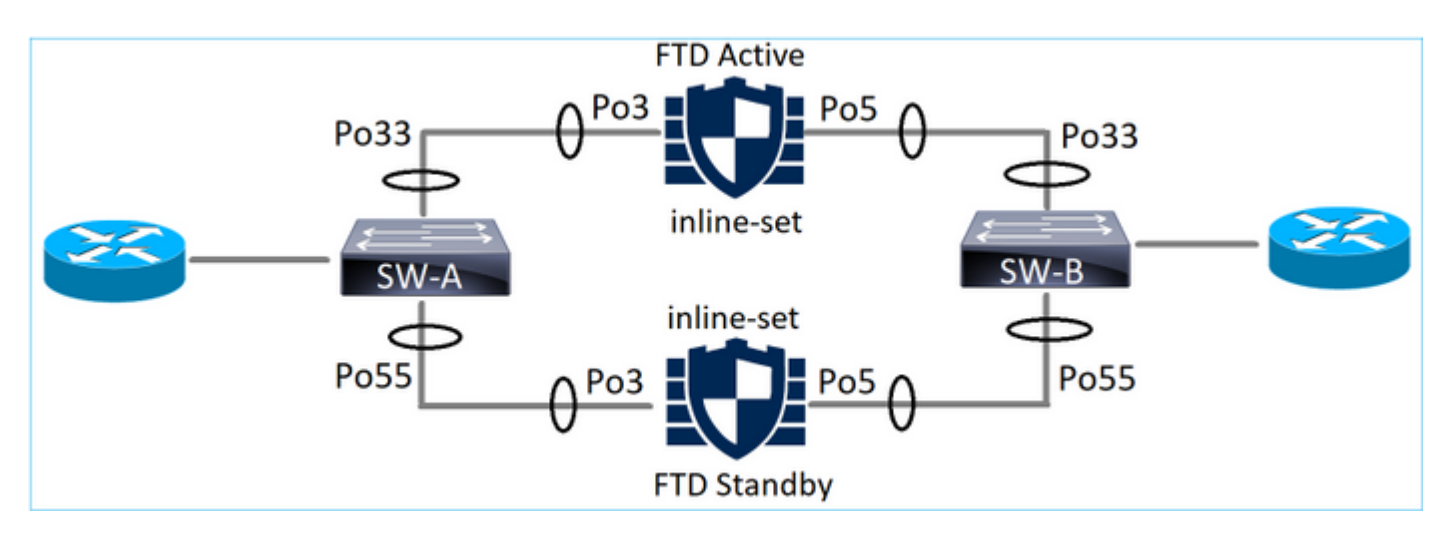

### EtherChannels auf SW-A:

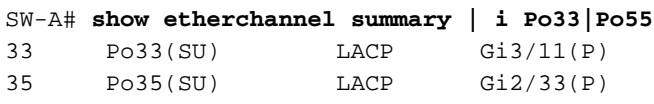

### EtherChannels auf SW-B:

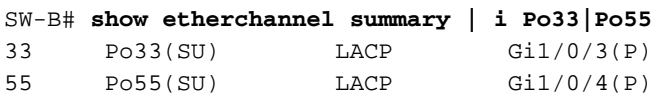

Der Datenverkehr wird über die aktive FTD weitergeleitet, basierend auf dem MAC-Adresslernen:

SW-B# **show mac address-table address 0017.dfd6.ec00** Mac Address Table ------------------------------------------- Vlan Mac Address Type Ports ---- ----------- -------- ----- 201 0017.dfd6.ec00 DYNAMIC **Po33** Total Mac Addresses for this criterion: 1

Die Inline-Einstellung für FTD:

FTD# **show inline-set**

Inline-set SET1

```
 Mtu is 1500 bytes
 Fail-open for snort down is on
 Fail-open for snort busy is off
 Tap mode is off
 Propagate-link-state option is off
 hardware-bypass mode is disabled
 Interface-Pair[1]:
   Interface: Port-channel3 "INSIDE"
     Current-Status: UP
   Interface: Port-channel5 "OUTSIDE"
     Current-Status: UP
   Bridge Group ID: 775
```
Hinweis: Bei einem FTD-Failover hängt der Datenverkehrsausfall hauptsächlich von der Zeit ab, die die Switches benötigen, um die MAC-Adresse des Remote-Peers zu ermitteln.

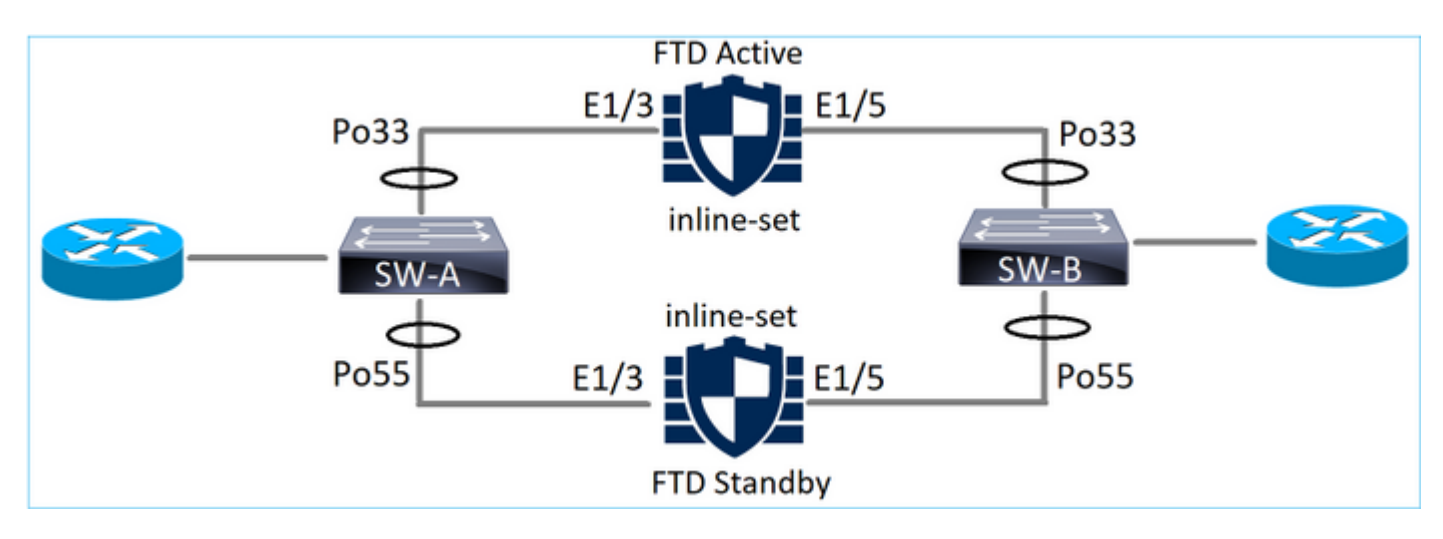

## Etherchannel über FTD

EtherChannels auf SW-A:

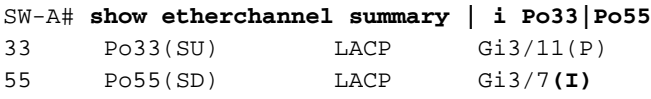

Die LACP-Pakete, die das Standby-FTD durchlaufen, werden blockiert:

```
FTD# capture ASP type asp-drop fo-standby
FTD# show capture ASP | i 0180.c200.0002
  29: 15:28:32.658123 a0f8.4991.ba03 0180.c200.0002 0x8809 Length: 124
  70: 15:28:47.248262 f0f7.556a.11e2 0180.c200.0002 0x8809 Length: 124
EtherChannels auf SW-B:
```
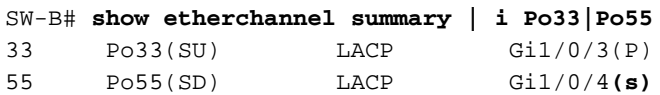

Der Datenverkehr wird über die aktive FTD weitergeleitet, basierend auf dem MAC-Adresslernen:

SW-B# **show mac address-table address 0017.dfd6.ec00** Mac Address Table -------------------------------------------

Vlan Mac Address Type Ports ---- ----------- -------- ----- 201 0017.dfd6.ec00 DYNAMIC **Po33** Total Mac Addresses for this criterion: 1

Die Inline-Einstellung für FTD:

FTD# **show inline-set**

Inline-set SET1 Mtu is 1500 bytes Fail-open for snort down is on Fail-open for snort busy is off Tap mode is off Propagate-link-state option is off hardware-bypass mode is disabled **Interface-Pair[1]: Interface: Ethernet1/3 "INSIDE" Current-Status: UP Interface: Ethernet1/5 "OUTSIDE" Current-Status: UP** Bridge Group ID: 519

> Vorsicht: In diesem Szenario hängt die Konvergenzzeit bei einem FTD-Failover-Ereignis hauptsächlich von der Etherchannel-LACP-Aushandlung ab und kann je nach Dauer des Ausfalls etwas länger dauern. Wenn der Etherchannel-Modus eingeschaltet ist (kein LACP), hängt die Konvergenzzeit vom Lernen der MAC-Adresse ab.

## Fehlerbehebung

Für diese Konfiguration sind derzeit keine spezifischen Informationen zur Fehlerbehebung verfügbar.

## Vergleich: Inline-Paar und Inline-Paar mit Tasten

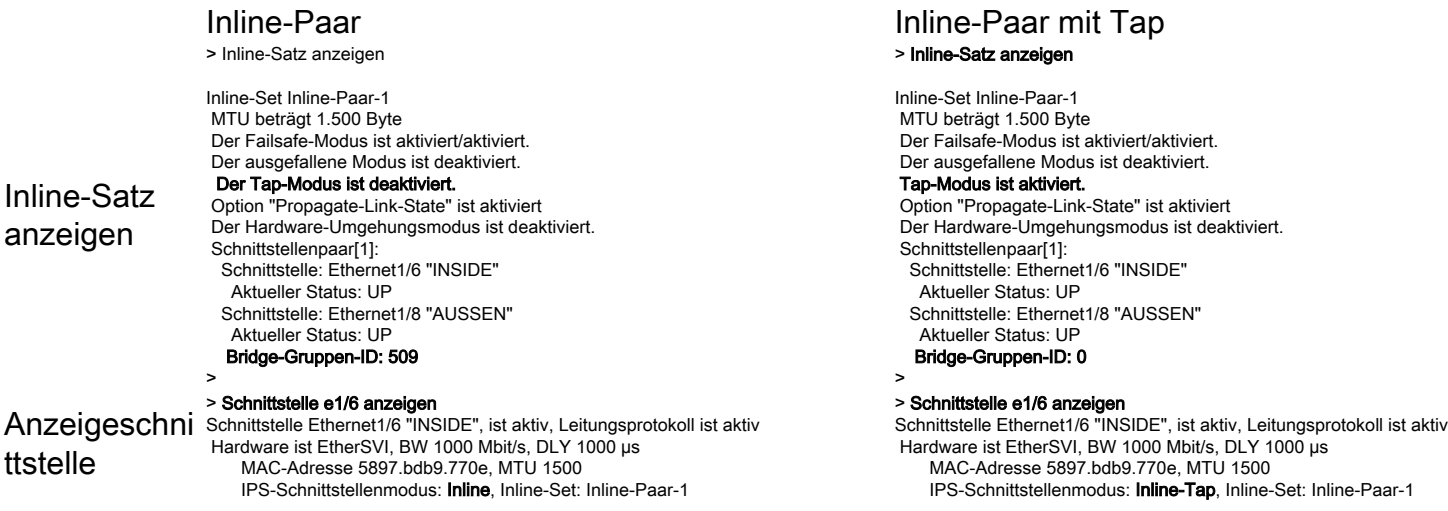

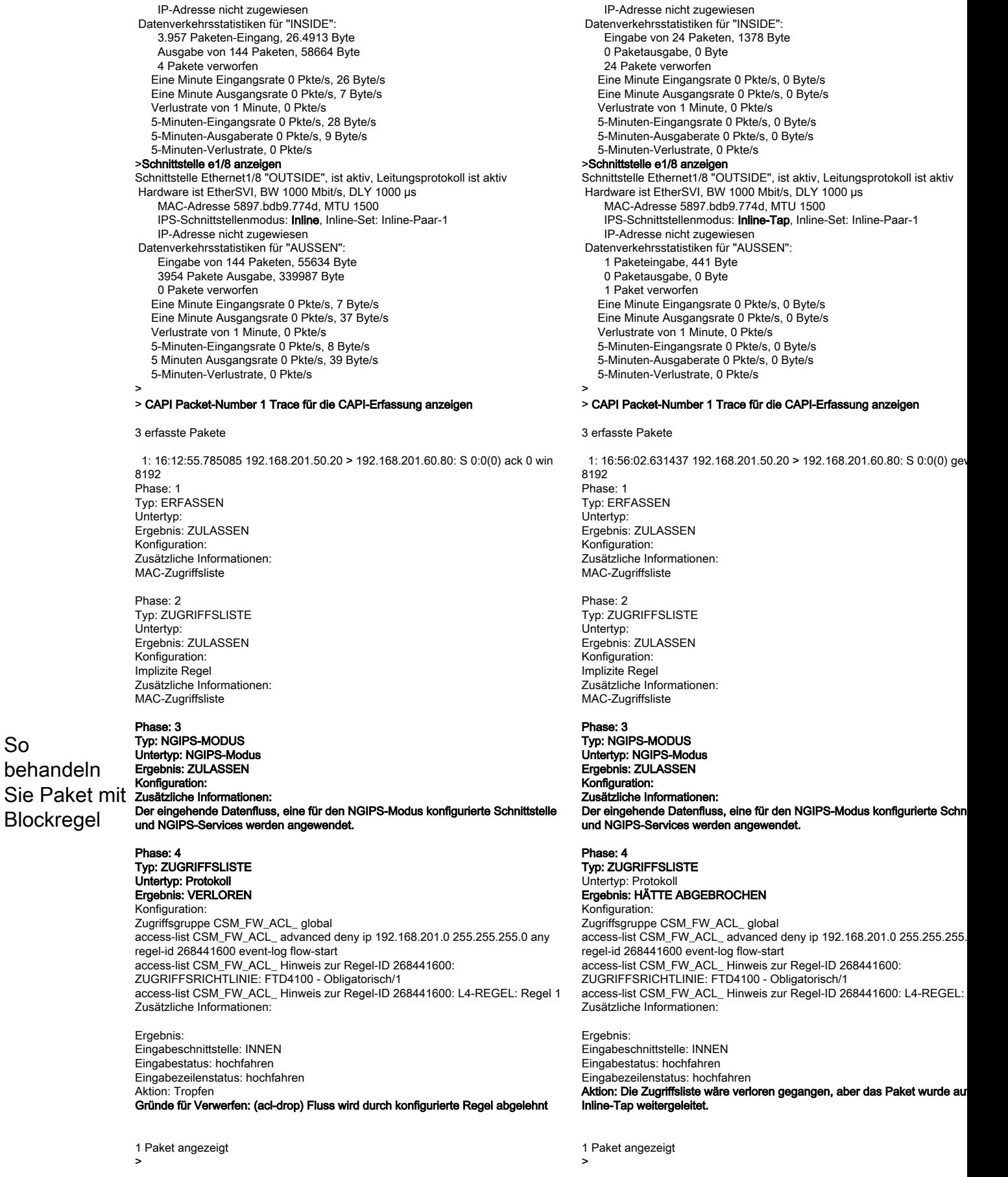

# **Zusammenfassung**

Wenn Sie den Inline-Pair-Modus verwenden, durchläuft das Paket hauptsächlich die FTD-●Snort-Engine.

- TCP-Verbindungen werden im TCP-Zustandsumgehungsmodus behandelt.
- Aus Sicht der FTD LINA Engine wird eine ACL-Richtlinie angewendet
- Wenn Inline-Paare verwendet werden, können Pakete blockiert werden, da sie inline verarbeitet werden
- Wenn der Tap-Modus aktiviert ist, wird eine Kopie des Pakets intern überprüft und verworfen, während der tatsächliche Datenverkehr unverändert über FTD läuft.

# Zugehörige Informationen

- [Cisco FirePOWER NGFW](/content/en/us/support/security/firepower-ngfw/tsd-products-support-series-home.html)
- [Technischer Support und Dokumentation für Cisco Systeme](https://www.cisco.com/c/de_de/support/index.html)